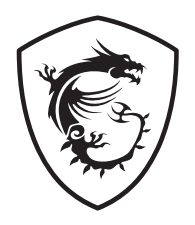

# **Creatorシリーズ パソコン**

Creator B937

ユーザーズガイド

# 目次

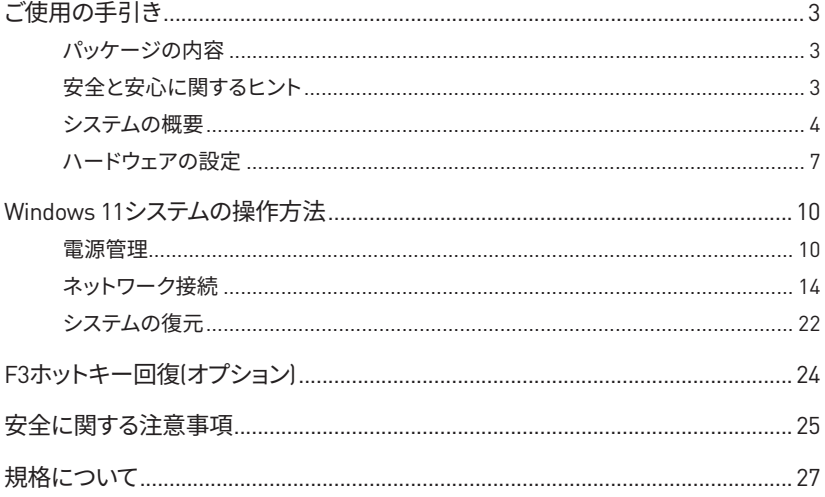

改訂 V1.3, 2022/11

# <span id="page-2-0"></span>**ご使用の手引き**

本章ではハードウェアのセットアップ手順について説明します。機器の接続時には、機器の 持ち運びに十分注意し、静電気防止用に接地されたリストストラップを使用してください。

## **パッケージの内容**

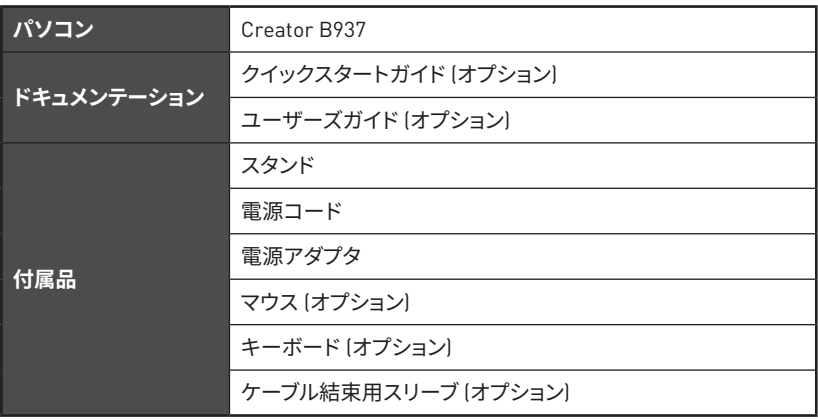

# **⚠注意**

- **∙** アイテムのいずれかが破損しているか不足している場合は、購入先または現地販売店に お問い合わせください。
- **∙** パッケージの内容は国によって異なる場合があります。
- **∙** この製品に付属している電源コードは、同梱のパソコン本体専用です。同梱のパソコン本 体以外の他の製品には使用しないでください。

# **安全と安心に関するヒント**

- **∙** 本製品を安全にお取り扱いいただくために、適切な作業環境を整えていただき細心の注 意をもって製品をご使用ください。
- **∙** 本製品のお取り扱い、作業につきましては十分に照明がとられた明るい場所で行ってく ださい。
- **∙** お客様の作業に適したデスクやイスをお選びいただき、操作がしやすい様な環境でご使 用ください。
- **∙** イスに座り作業をされる場合は、イスの背もたれなどを調整していただき、無理のない姿 勢でご使用ください。
- **∙** 本製品を不安定な場所や、使用しにくい場所などでご使用にならないでください。
- **∙** 本機は精密機器です。ご使用中に怪我などをされない様に、お取り扱いには十分にご注 意ください。

## <span id="page-3-0"></span>**システムの概要**

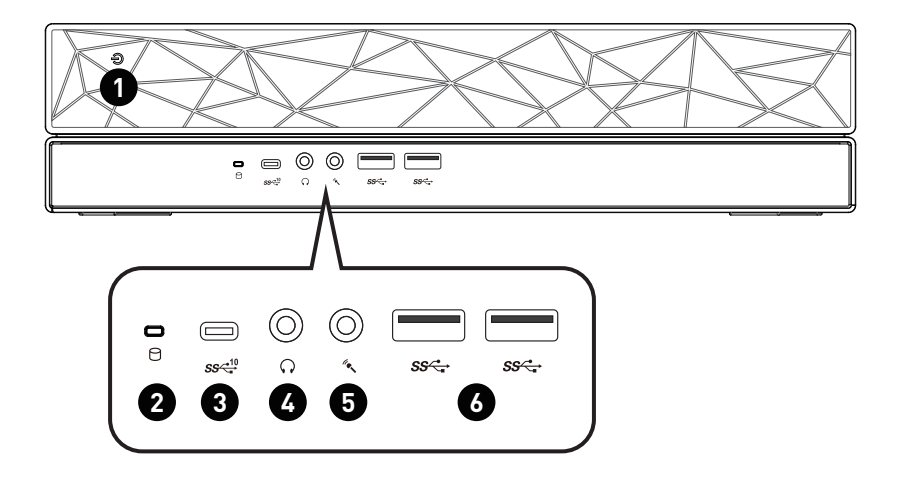

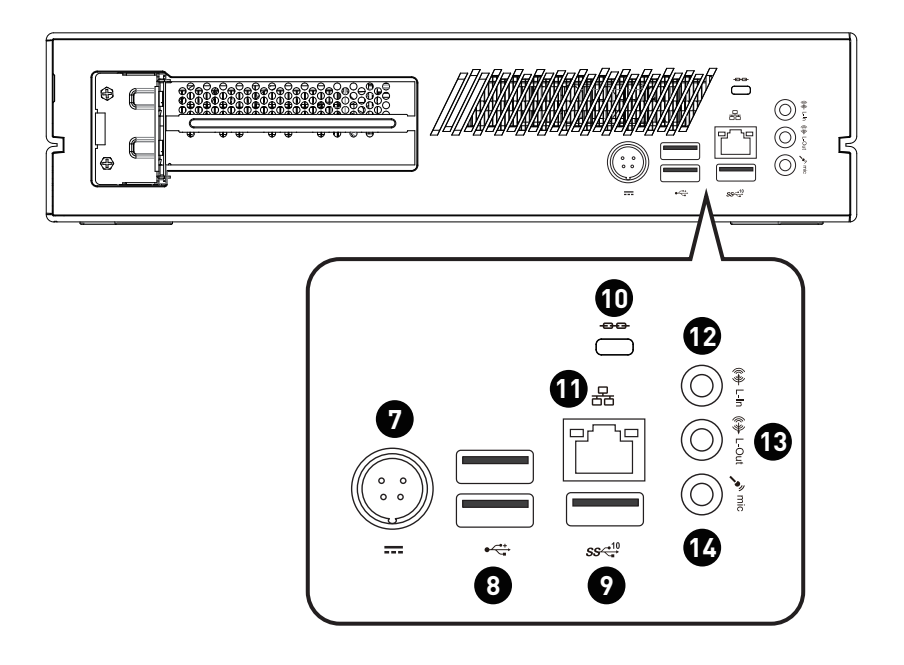

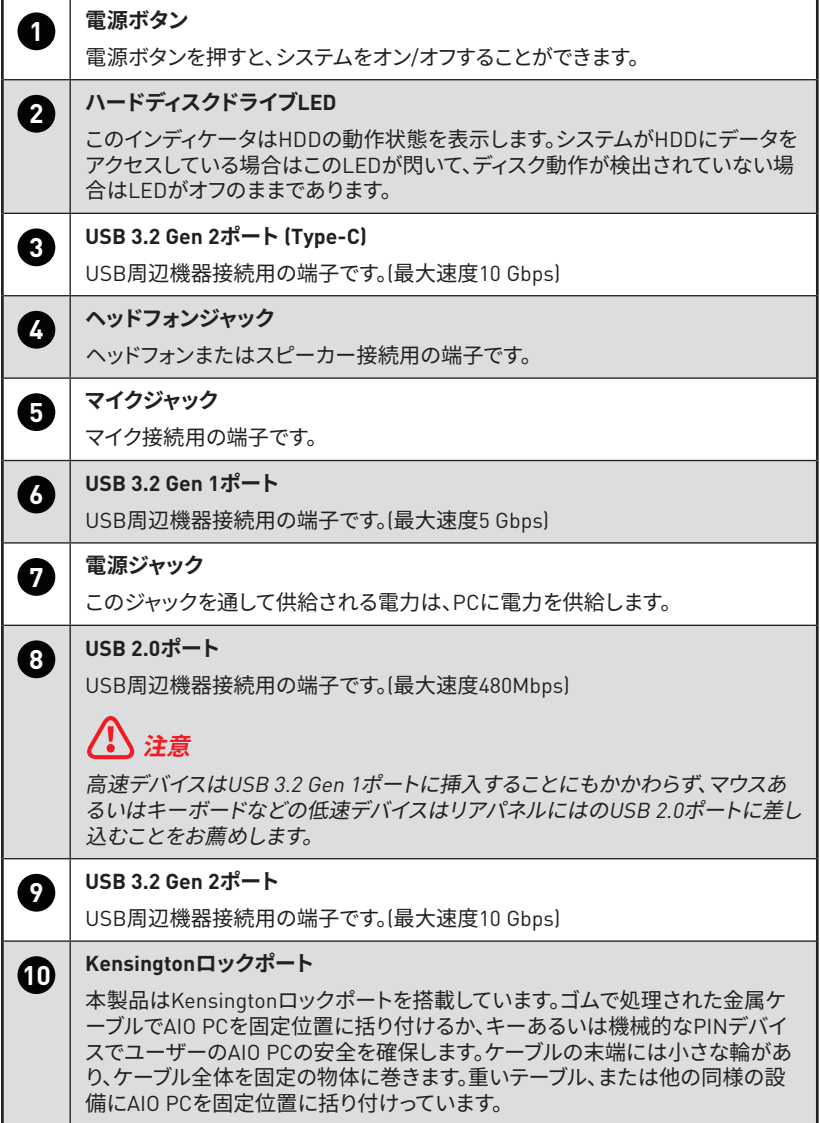

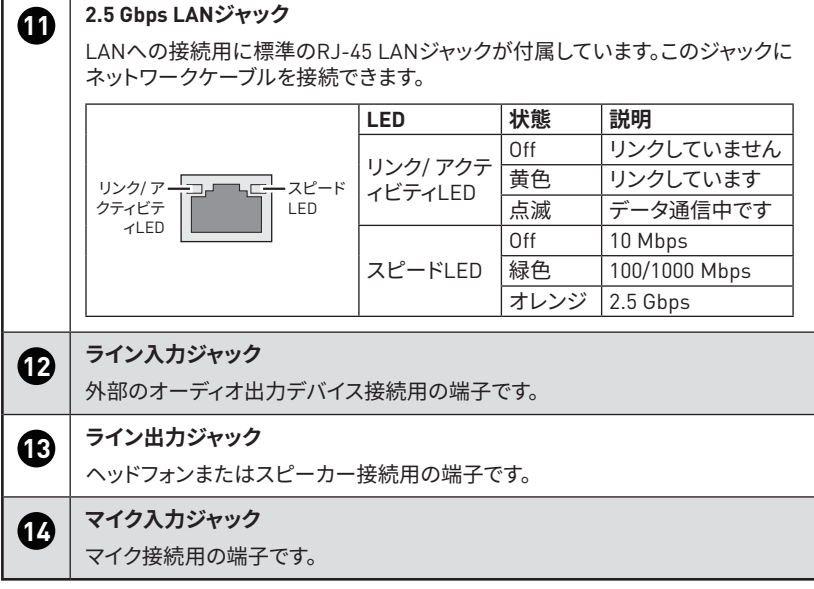

×

#### <span id="page-6-0"></span>**ハードウェアの設定**

#### **周辺機器を対応する端子に接続してください。**

# **⚠注意**

接続方法の詳細は、周辺機器のマニュアルを参照してください。

#### **電源コードをシステムとコンセントに接続します。**

電源

- オプション1: 230W: 100~240Vac, 50~60Hz, 19.5V === 11.8A/ 20.0V === 11.5A
- オプション2· 330W· 100~240Vac, 50~60Hz, 19.5V === 16.9A

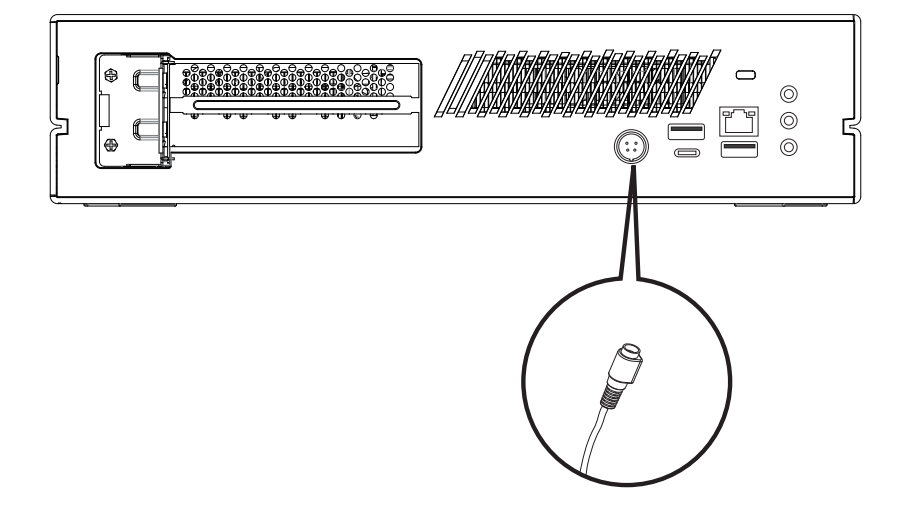

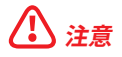

AC電源コードを取り外す場合は、電源コードのコネクタ部分を持つようにしてください。絶 対にコードを直接引っ張らないでください。

**電源ボタンを押すと、システムが起動されます。**

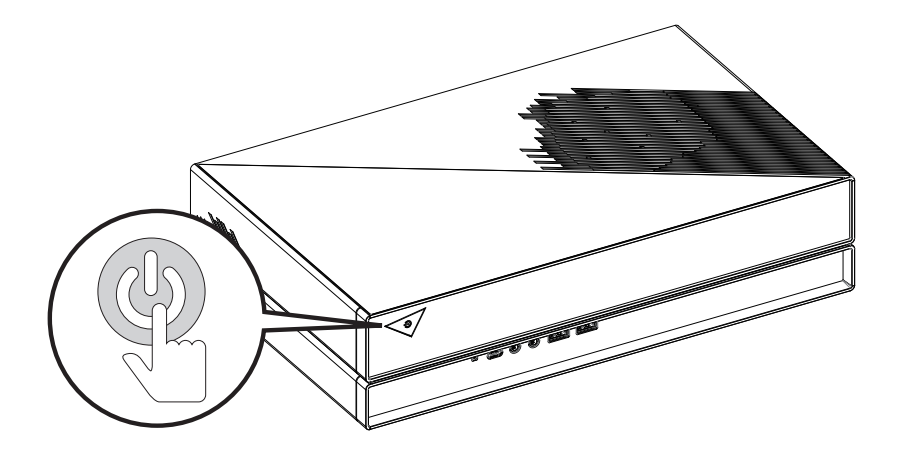

**⚠注意** 図は参考用です。コンピュータは、ご購入したモデルによって異なる場合があります。

#### **デバイスの設置**

次のようにデバイスを設置することができます。

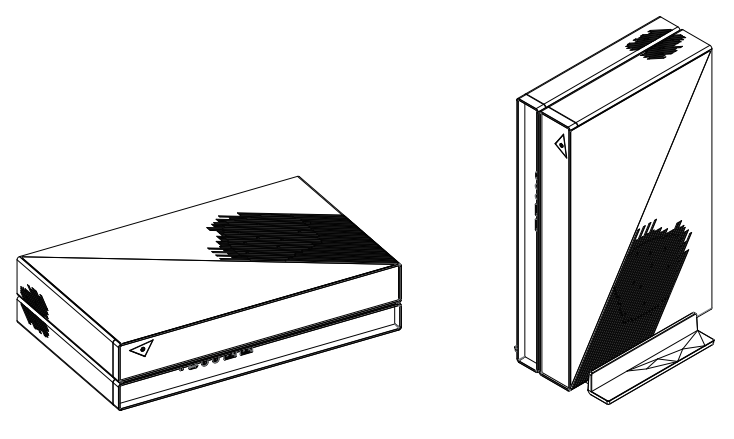

パソコン本体を縦置きする場合は、下記の手順に従ってスタンドを取り付けてください。

- **1.** スタンドを机の上などの平で安定した場所に設置して下さい。
- **2.** パソコン本体の電源が切れていることを確認してから向きを確認してスタンドへ取り付 けて下さい。
- **3.** 設置場所を移動したりするときは十分にご注意下さい。

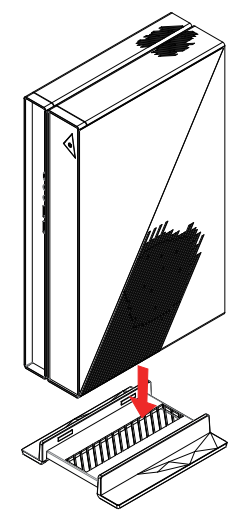

# <span id="page-9-0"></span>**Windows 11システムの操作方法**

# **⚠注意**

すべての情報とWindowsスクリーンショットは予告なしに変更される場合があります。

#### **電源管理**

本製品は、本製品とモニターの電源管理を行うことにより、大幅に電気使用量を節約し、環 境に配慮する事が出来ます。

本製品を効率的に使用するために、一定時間使用されない場合に本製品がスリープモード になる様に設定をしましょう。

- **1.** [Start](スタート)を右クリックしてメニューを開き、[Power Options](電源オプション)をク リックします。
- **2.** [Screen and sleep](画面とスリープ)設定を調整し、リストから電源モードを選択します。
- **3.** 検索ボックスに「コントロールパネル」と入力、[Control Panel](コントロールパネル)をク リックし、電源プランを選択またはカスタマイズします。
- **4.** [All Control Panel Items](すべてのコントロールパネル項目)ウィンドウを開きま す。[View by](表示方法)ドロップダウンメニューの[Large icons](大きいアイコン)を選択 します。
- **5.** [Power Options](電源オプション)を選択します。
- **6.** 電源プランを選択し、[Change plan settings](プラン設定の変更)をクリックすると初期 値の設定からカスタマイズすることができます。
- **7.** (Create a power plan)(電源プランを作成する)を選択し、電源プランを最初から作成し ます。
- **8.** 既存のプランを選択して名前を付けます。
- **9.** 新しい電源プランのために調整を行います。
- **10.**[Shut down or sign out](シャットダウンまたはサインアウト)メニューに、システム電源の 迅速かつ容易な管理のための省電力のオプションが表示されます。

#### **節電**

ユーザーが一定の時間、本製品を使用しない状態であった場合、電源管理の機能が低電力 モードまたはスリープモードに移行します。電力消費量節約の為に、本製品のシステムがAC 電源で動作しているとき、電源管理機能はあらかじめ以下の設定で動作いたします。

- **∙** 10分後ディスプレイの電源をオフにします。
- **∙** 30分後スリープモードに入ります。

#### **システムの復帰**

次のいずれかを使用して、節電モードからコンピュータを復帰させることができます。

- **∙** 電源ボタン
- **∙** ネットワーク (Wake On LAN)
- **∙** マウス
- **∙** キーボード

#### **Alb お**節電に関するヒント:

**∙** 一定時間使用しない場合、LCD電源ボタンを押してモニターの電源をオフにします。

- **∙** Windows OSの電源オプションを設定して、パソコンの電源管理を最適化します。
- **∙** パソコンの電力消費を管理するソフトウェアをインストールします。
- **∙** PCを長期にわたり使用しない場合、不要な電力消費を防ぐため、必ずAC電源コードを抜 くか、壁面スイッチをオフにしてください。

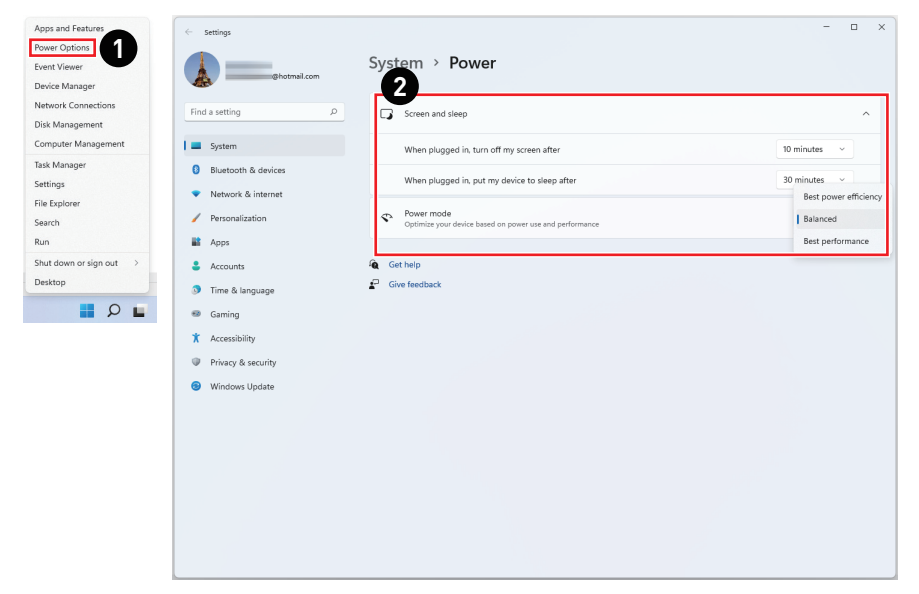

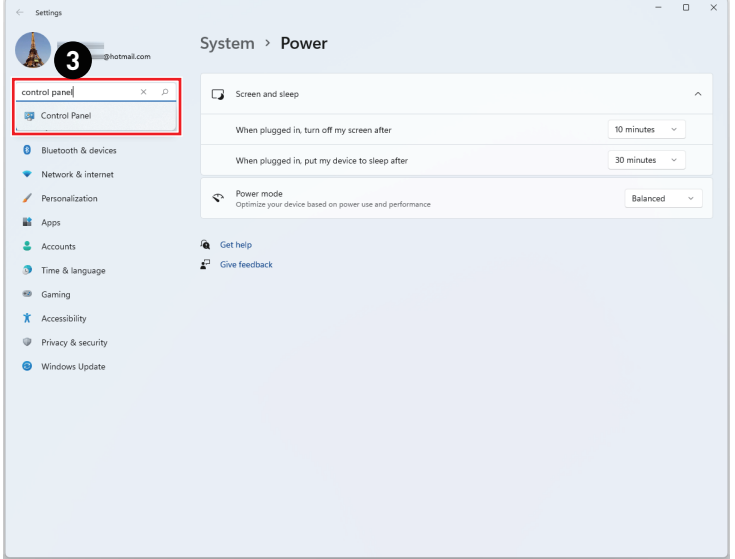

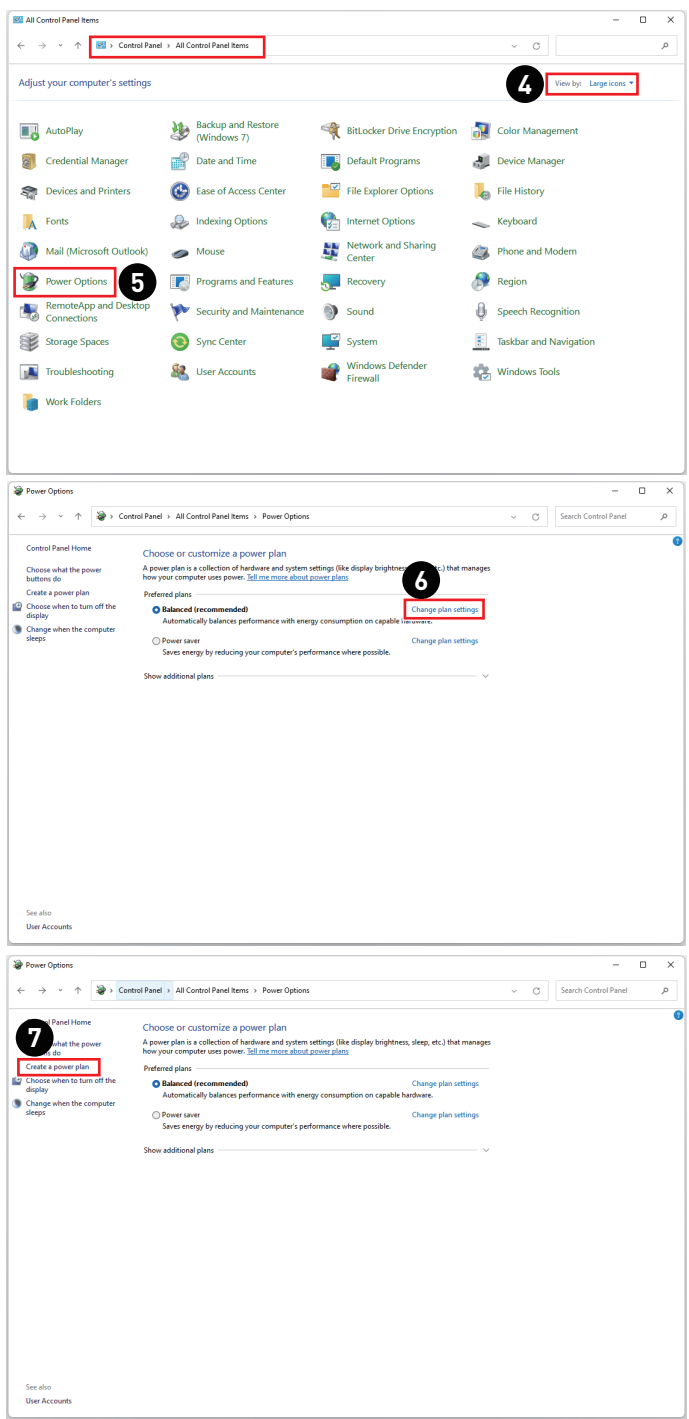

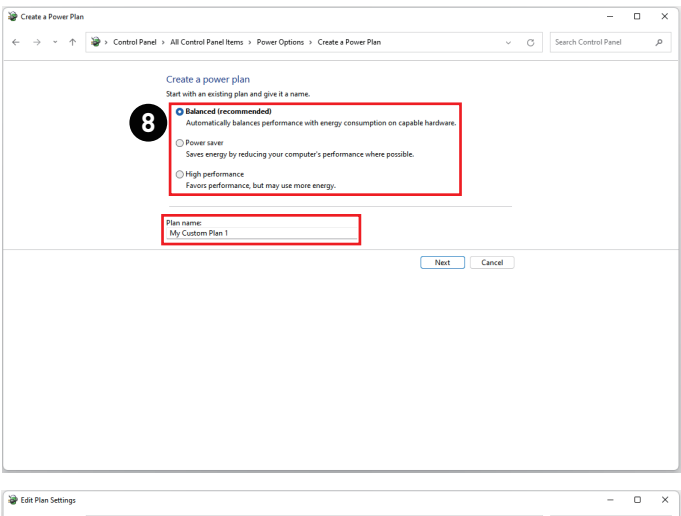

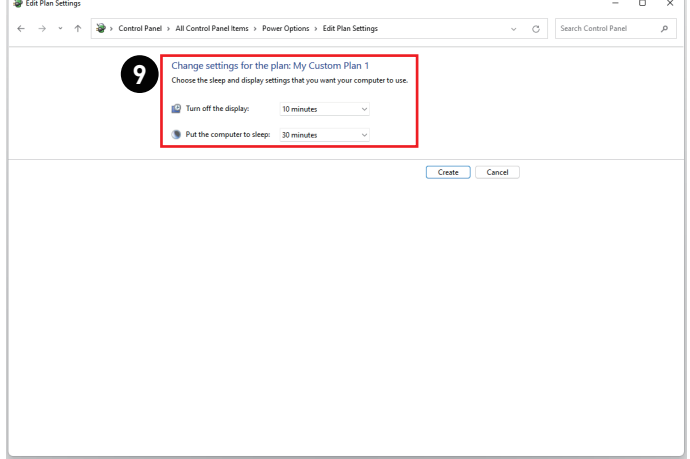

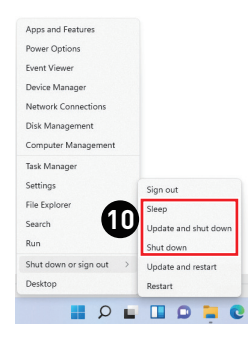

# <span id="page-13-0"></span>**ネットワーク接続**

#### **Wi-Fi**

- **1.** 画面左下の[Start](スタート)を右クリックしてメニューを開き、[Network Connections]( ネットワーク接続)をクリックします。
- **2.** [Wi-Fi]を選択してオンにします。
- **3.** [Show available networks](利用可能なネットワークを表示する)をクリックします。利用 可能なネットワークのリストから、接続するネットワークを選択します。
- **4.** [Manage known networks](既知のネットワークの管理)を選択し、新しい接続を確立し ます。
- **5.** [Add network](ネットワークの追加)をクリックします。
- **6.** 追加したい無線ネットワークの情報を入力して、[Save](保存)をクリックして新しい接続 を確立します。

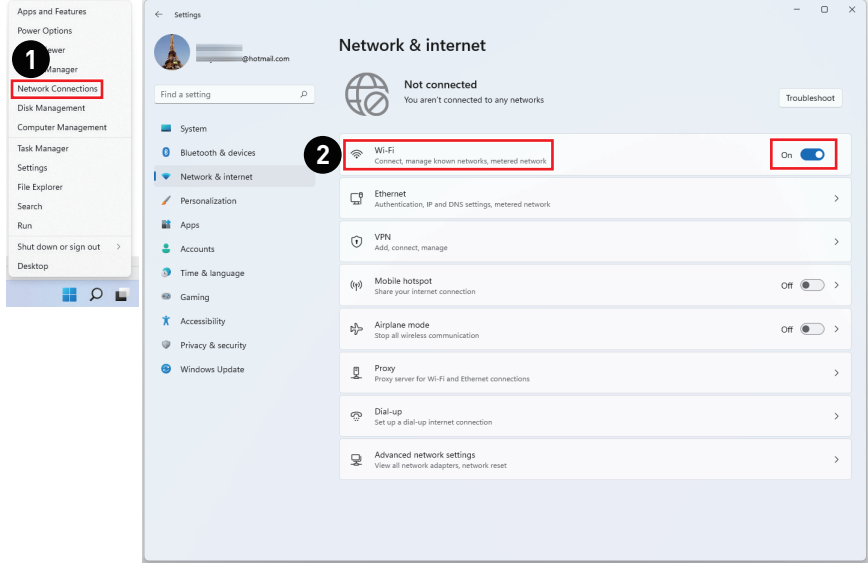

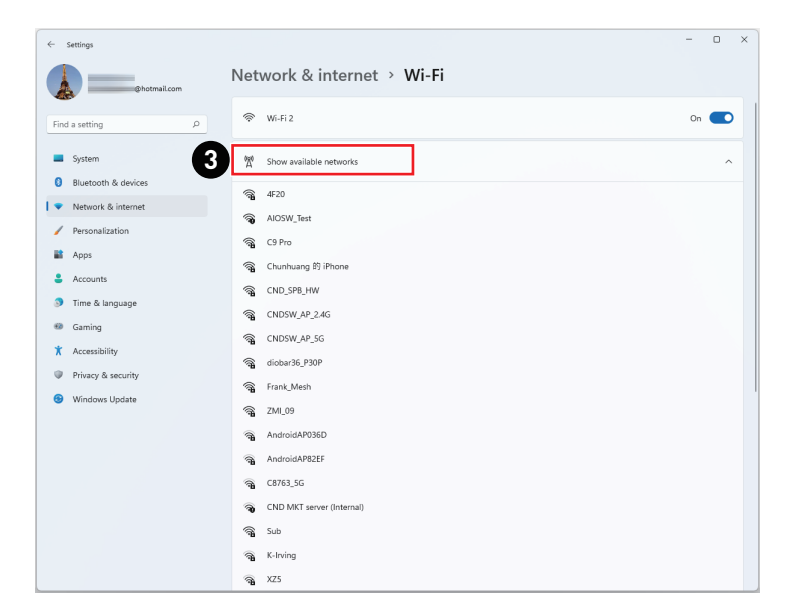

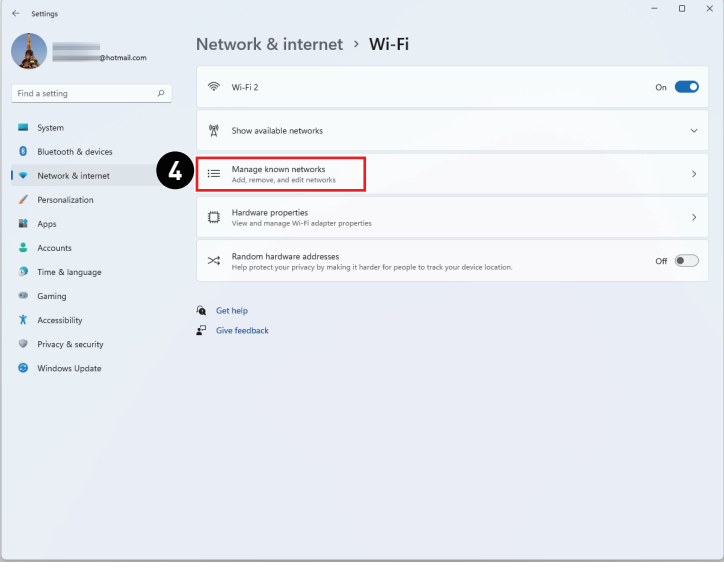

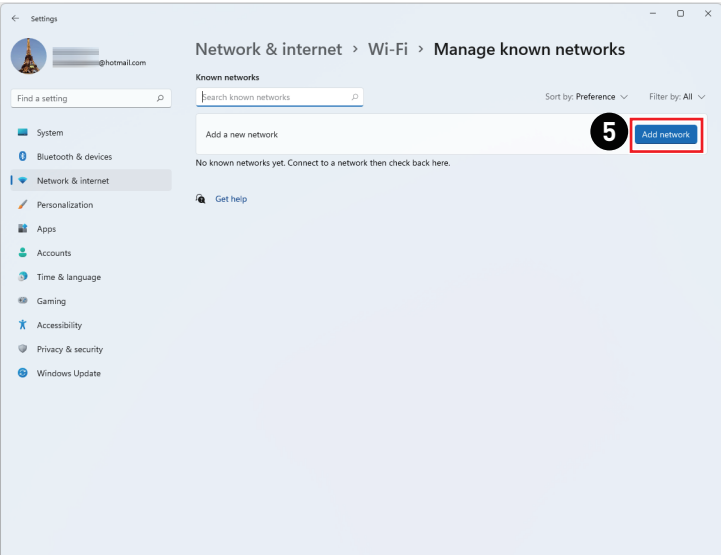

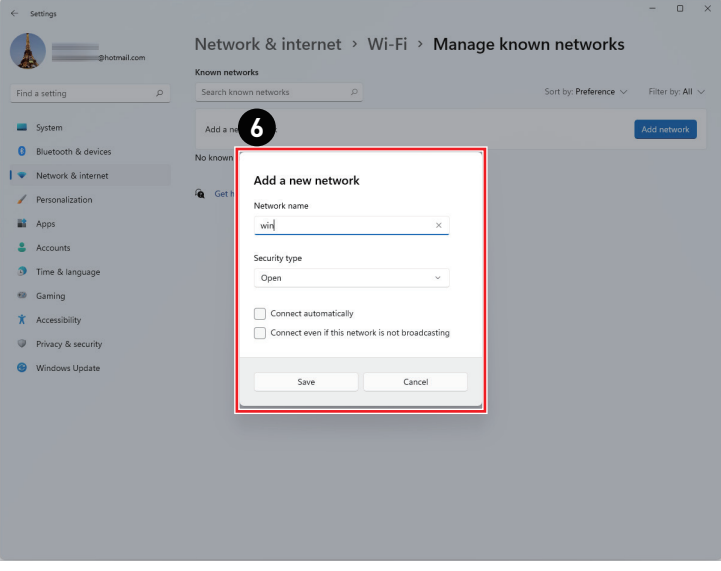

#### **イーサネット**

- **1.** 画面左下の[Start](スタート)を右クリックしてメニューを開き、[Network Connections]( ネットワーク接続)をクリックします。
- **2.** [Ethernet](イーサネット)を選択します。
- **3.** [IP assignment](IP割り当て)と[DNS server assignment](DNSサーバーの割り当て)は 自動的に[Automatic (DHCP)](自動 (DHCP))と設定されます。
- **4.** [IP assignment](IP割り当て)の[Edit](編集)をクリックして、静的IPインターネット接続を 設定します。
- **5.** [Manual](手動)をクリックします。
- **6.** [IPv4]または[IPv6]をオンに切り替えます。
- **7.** お客様が契約されているインターネットサービスプロバイダからの情報を入力し、[Save] (保存)をクリックして静的IPインターネット接続を確立してください。

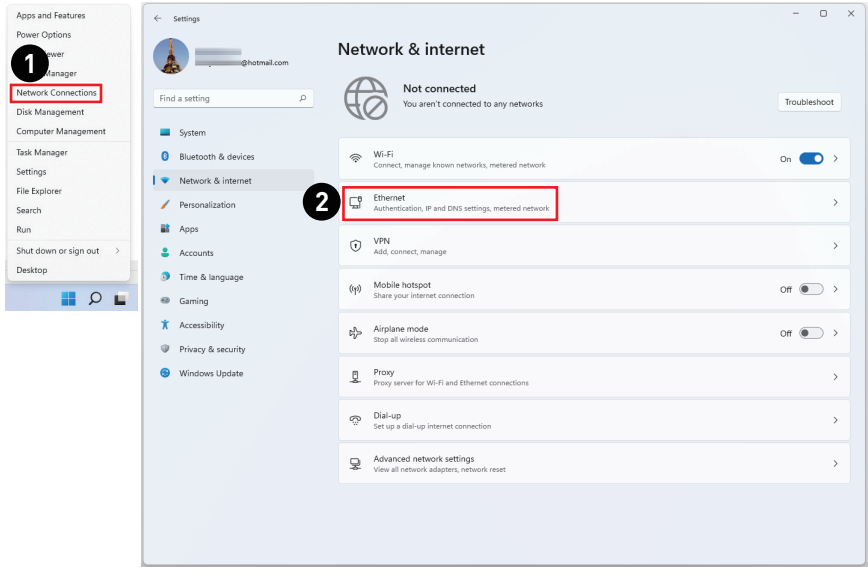

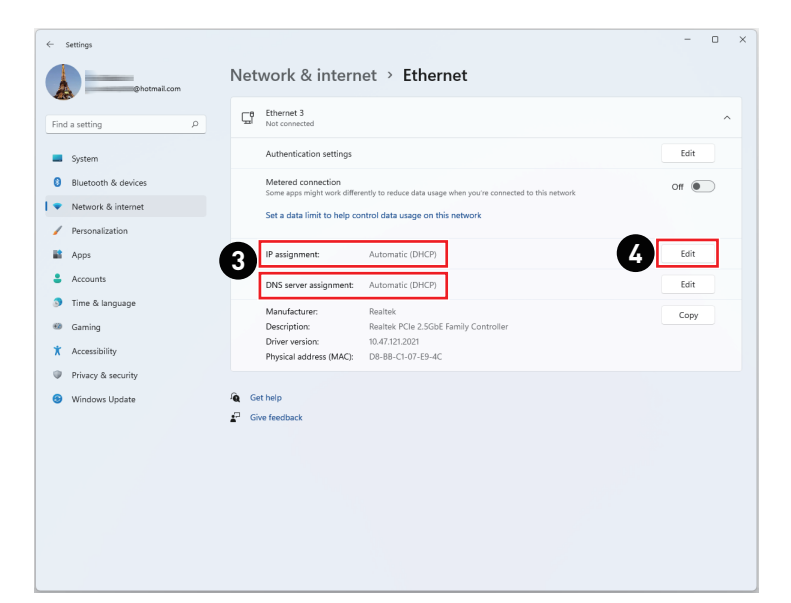

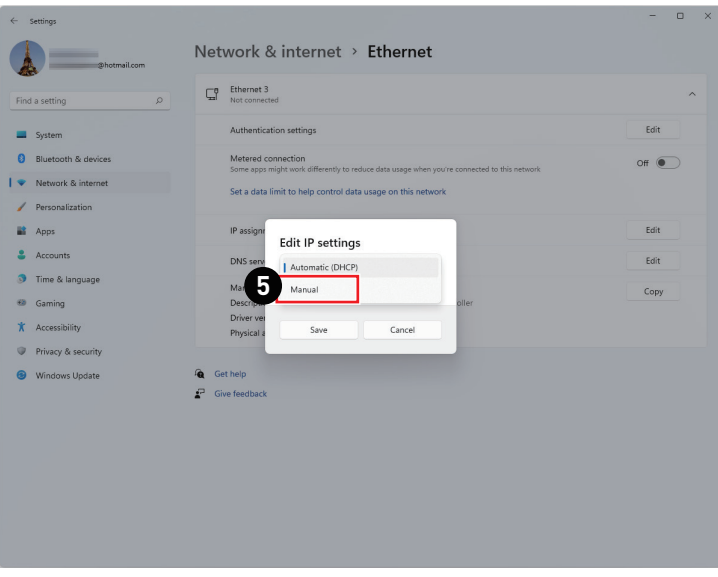

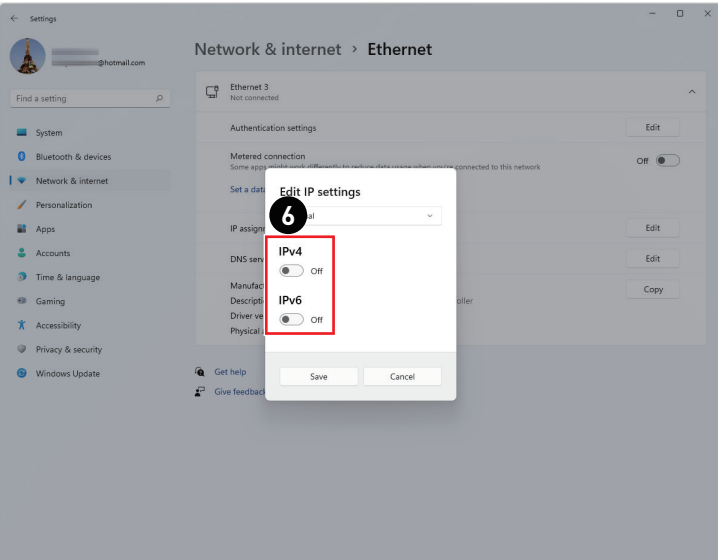

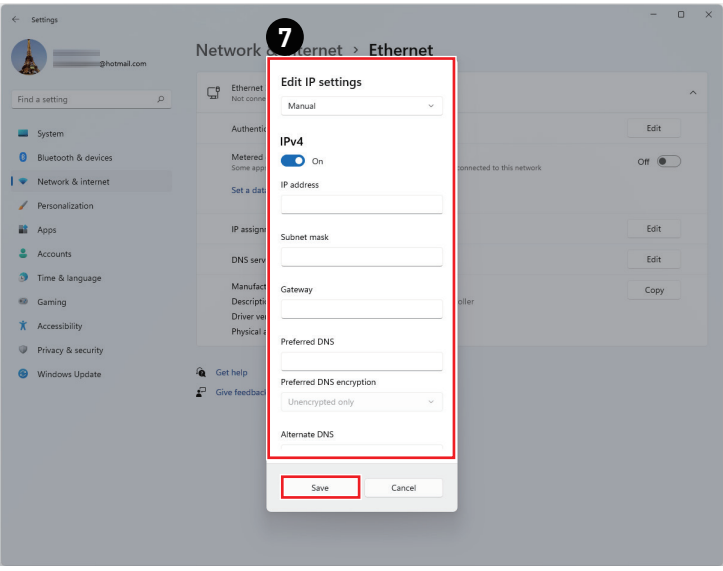

#### **ダイヤルアップ**

- **1.** 画面左下の[Start](スタート)を右クリックしてメニューを開き、[Network Connections]( ネットワーク接続)をクリックします。
- **2.** [Dial-up](ダイヤルアップ)を選択します。
- **3.** [Set up a new connection](新しい接続のセットアップ)を選択します。
- **4.** [Connect to the Internet](インターネットに接続します)を選択し、[Next](次へ)をクリッ クします。
- **5.** ユーザー名とパスワードが必要なネットワークに接続する為に[Broadband (PPPoE)](ブ ロードバンド(PPPoE))を選択します。
- **6.** お客様が契約されているインターネットサービスプロバイダ(ISP)からの情報を入力 し、[Connect](接続)をクリックしてLAN接続を確立してください。

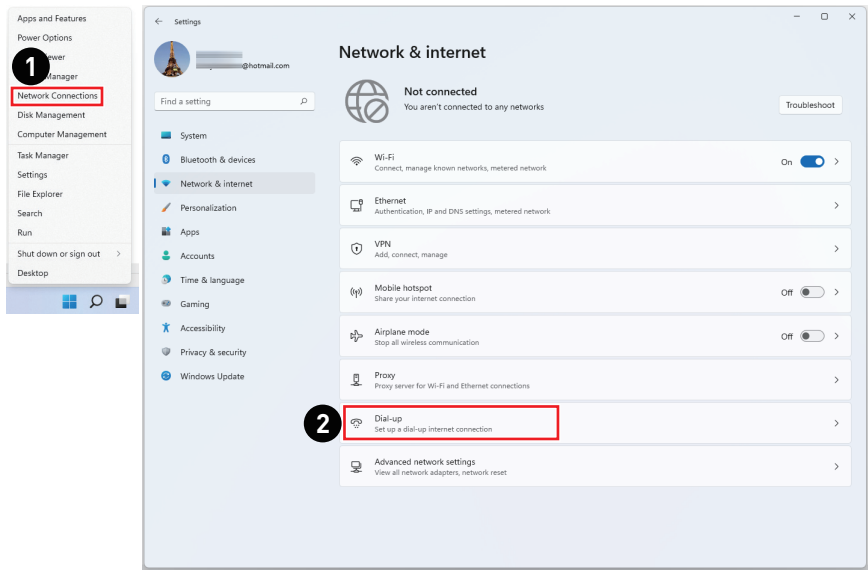

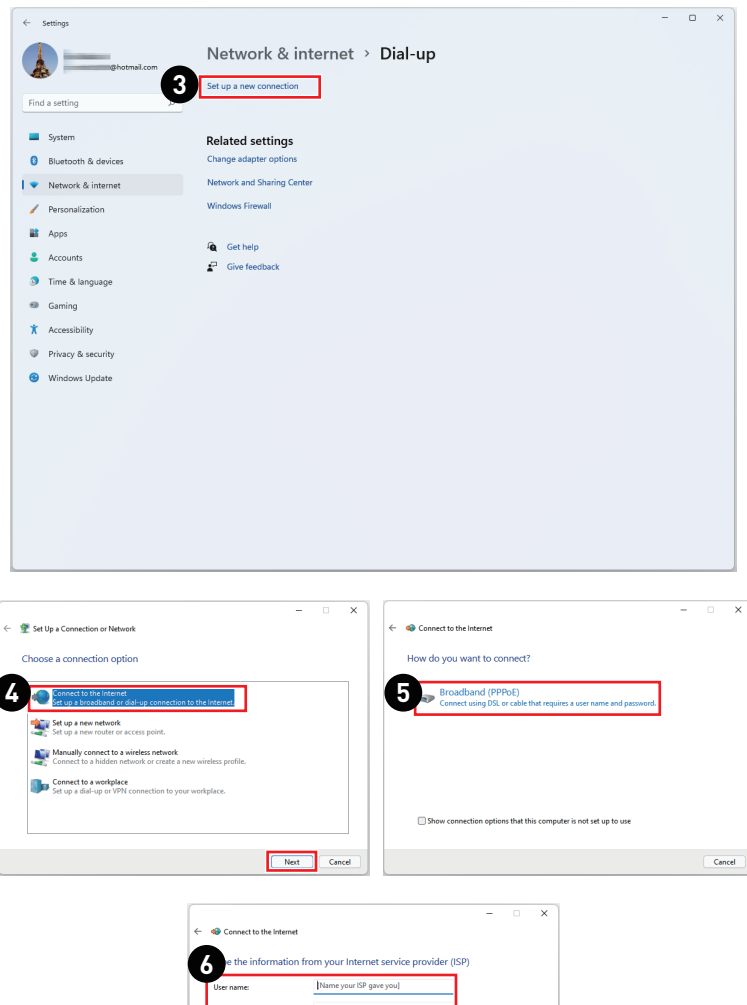

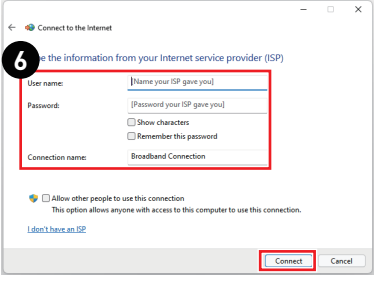

## <span id="page-21-0"></span>**システムの復元**

システムの復元機能を使用する目的には、以下が含まれます。

- **∙** システムをメーカー出荷時の初期状態に復元する場合。
- **∙** 使用中のオペレーティングシステムにエラーが発生した場合。
- **∙** オペレーティングシステムがウィルスの影響を受け、正常に機能しなくなった場合。
- **∙** 他の言語で OS をインストールし直す場合。

システムの復元機能を使用する前に、システムに保存された重要なデータを他の記憶媒体 にバックアップしてください。

本書に記載された手順でシステムの復元ができない場合は、お住まいの地域の正規代理店 またはサービスセンターにご相談ください。

#### **PCを初期状態に戻す**

- **1.** [Start](スタート)を右クリックしてメニューを開き、[Settings](設定)をクリックします。
- **2.** [System](システム)内の[Recovery](回復)を選択します。
- **3.** [Reset PC](PCを初期状態に戻す)をクリックしてシステムを初期化します。
- **4.** [Choose an option](オプションを選択してください)の画面が表示されます。[Keep my files](個人用ファイルを保持する)または[Remove everything](すべて削除する)を選択 し、画面に表示された指示に従ってリカバリーを完了させてください。

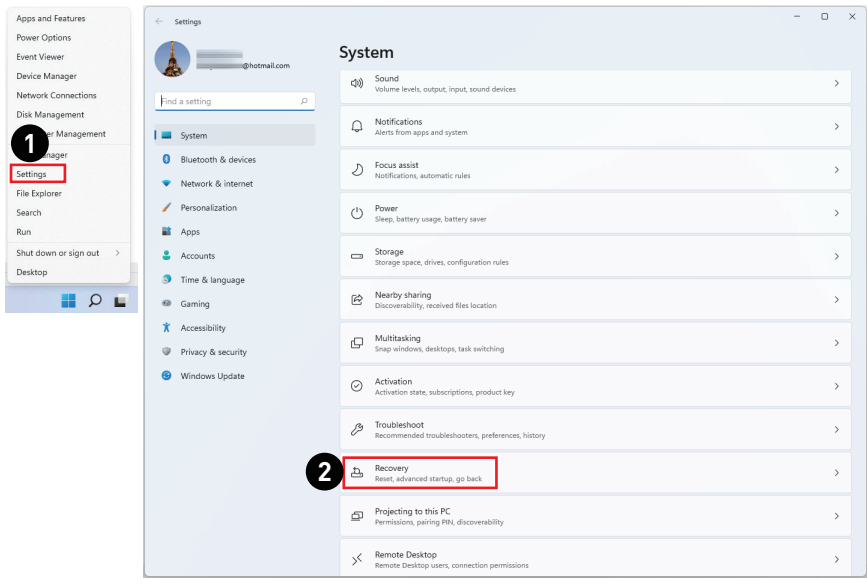

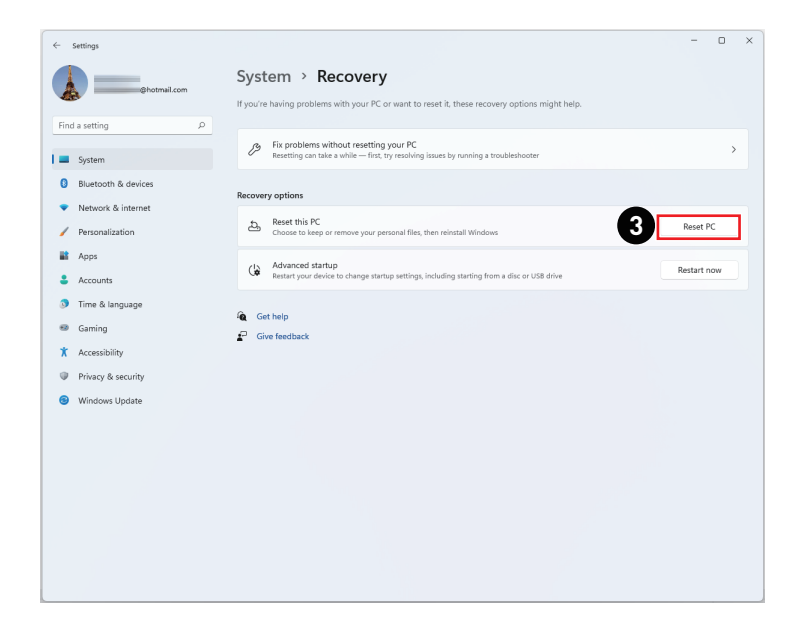

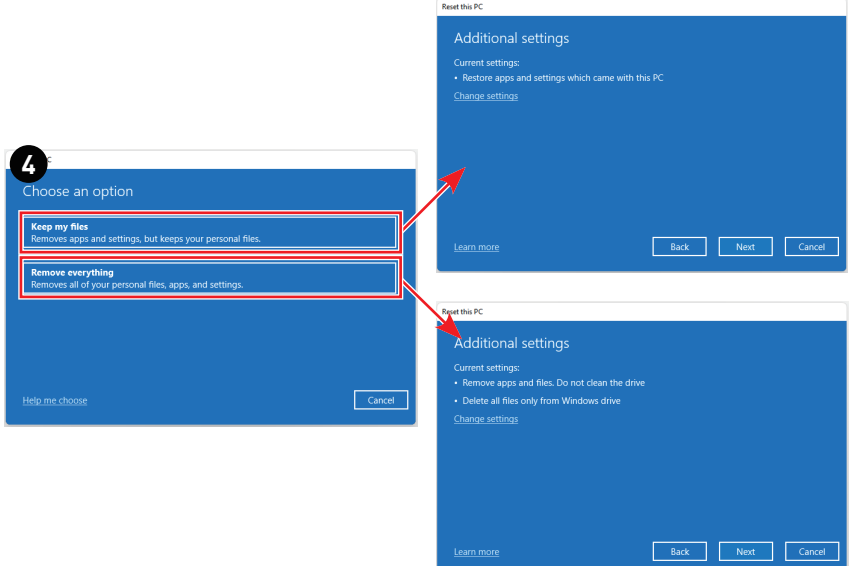

# <span id="page-23-0"></span>**F3ホットキー回復(オプション)**

#### **システム回復機能を使用する際の注意事項**

- **1.** ハードドライブとシステムに回復不能な問題が発生した場合、まずハードドライブからF3 ホットキー回復を使用してシステム回復機能を実行してください。
- **2.** システム回復機能を使用する前に、システムドライブに保存された重要なデータを他の ストレージデバイスにバックアップしてください。

#### **F3ホットキーでシステムを回復**

以下の手順に従って続行します。

- **1.** PCを再起動します。
- **2.** MSIの挨拶がディスプレイに表示されたら、キーボードのF3ホットキーをすぐ押してくだ さい。
- **3.** [Choose an Option(オプションを選択する)]画面で、[Troubleshoot(問題を解決する)]を タップしてください。
- **4.** [Troubleshoot(問題を解決する)]画面で、[Restore MSI factory (MSI工場出荷時設定に 戻す)]をタップし、システムを初期設定に戻してください。
- **5.** [RECOVERY SYSTEM(システムを復元する)]画面で、[System Partition Recovery(システ ムパーティションの復元)]をタップしてください。
- **6.** 画面に表示された指示に従い、リカバリー機能を継続し、完了させてください。

# <span id="page-24-0"></span>**安全に関する注意事項**

- 安全に関する注意事項をよくお読みください。
- **∙** 機器に貼付されているすべての注意と警告またはユーザーガイドを遵守します。
- **∙** 資格のある人にのみサービスを依頼してください。

#### **電源**

- **∙** 機器をコンセントに接続する前に、電圧が安全範囲であること、また100~240Vの 電圧範囲に正しく調整されていることを確認してください。
- **∙** 電源コードが3ピンプラグの場合、アースピンも接続してください。 本機器は接地 された電源コンセントに接続する必要があります。
- **∙** 設置場所の配電システムが下記の仕様であることを確認してください。
	- 定格120 / 240V、20A(最大)のサーキットブレーカー
- **∙** 機器に拡張ボード等の部品を取り付ける際は、作業前に必ず電源コードを抜いてく ださい。
- **∙** 機器を長期間使用しない場合は、不要な電力を消費させないようコンセントからプ ラグを抜いてください。
- **∙** 人に踏まれるような場所には設置しない。電源コードの上に物を置かないでくださ  $\mathbf{L}$
- **∙** アダプターが付属している場合、MSI純正以外のACアダプタは使用しないでくださ  $\mathbf{L}$

#### **バッテリー**

バッテリーが付属している場合、特にご注意ください。

- **∙** 間違ったバッテリーに交換すると、爆発の可能性があります。同じまたは同等のタ イプのバッテリーのみ交換してください。
- **∙** バッテリーを火中に投下したり、火気に近づけたり、加熱(電子レンジ等)した り、分解・改造したりすると発熱、発火、破裂することがあります。
- **∙** バッテリーを非常に高温または低温な場所で使用または充電すると液もれや発熱、 性能や寿命が低下することがあります。
- **∙** バッテリーを飲み込まないでください。コイン/ボタン電池を飲み込むと、重大な内 部火傷を引き起こし、死亡につながる可能性があります。新しいバッテリーまたは 使用済バッテリーをお子様の手の届かないところに保管してください。

#### **欧州連合:**

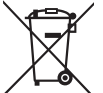

バッテリー、バッテリーパックおよび蓄電池は、分類されていない家庭廃 棄物として捨てられるべきではありません。公共の収集システムを使用し て回復し、リサイクルし、または当地の規則に従って処理します。

#### **BSMI:**

#### 廢電池請回收

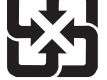

より良い環境保護のために、再生利用または特別の処理するように、廃物 のバッテリーは別々に収集られるべきです。

#### **カルフォルニア、USA:**

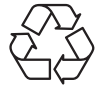

ボタンセルバッテリーは過塩素酸塩を含む恐れがあるので、カルフォルニ アで再生利用または特別の処理するには特別に取り扱ってください。 詳細については、以下のウェブサイトをご参照ください。

https://dtsc.ca.gov/perchlorate/

#### **環境**

- **∙** 本機器の通気口は通風および過熱から機器を保護するために使用されます。通気口 を塞がないでください。
- **∙** 本機器を不安定な場所や柔らかい物の上に設置しないでください。
- **∙** 火災や感電の危険を避けるため、本機器を湿度や高温に近づけないでください。
- **∙** 本機器を保管温度60℃を超える、または、0℃を下回る無調整環境に放置しないで ください。機器が損傷する恐れがあります。
- **∙** 最大動作温度は約35℃です。
- **∙** 機器を清掃するときは、必ず電源プラグを抜いてください。機器を清掃するには、 工業用化学物質ではなく柔らかい布を使用してください。液体を開口部に注ぎ込む と機器が破損したり感電することがあるため、開口部から液体を注ぎ込まないでく ださい。
- **∙** 強い磁気を持つものまたは電気的なものを必ず機器から遠ざけてください。
- **∙** 次のような場合は、サービス担当者に機器の点検を依頼してください。
	- 電源コードまたはプラグが破損した場合。
	- 機器内に液体が入った場合。
	- 機器が湿気にさらされた場合。
	- ユーザーガイドに従って操作しても、機器が正常に作動しない、または起動しな い場合。
	- 機器が落ちて破損した場合。
	- 機器に目に見える破損がある場合。

# <span id="page-26-0"></span>**規格について**

## **CE適合性**

CEマーキング付きの製品は、以下のEU指令に適合しています。

# $\epsilon$

- **∙** RED 2014/53/EU
- **∙** 低電圧指令 2014/35/EU
- **∙** EMC指令 2014/30/EU
- **∙** RoHS指令 2011/65/EU
- **∙** ErP指令 2009/125/EC

これらの指令に適合しているかどうかは,欧州整合規格により評価されます。 規制事項に関する連絡先:MSI-Europe: Eindhoven 5706 5692 ER Son

## **無線機能製品 (EMF)**

本製品は無線送受信装置を内蔵しています。コンピュータは通常の使用状態で、20セ ンチメートルの距離を置くことにより、無線周波数露出レベルがEU要件に適合するこ とが確保されます。タブレットなどのより近距離で操作されるように設計された製品 は、一般的な操作位置でEU要件に適合しています。個々の製品につき別段の説明がな い限り、製品は間隔距離を置くことなく操作できます。

## **無線機能製品の制限(一部の製品のみ)**

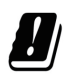

注意:5.15~5.35 GHz周波数帯付きのIEEE 802.11xワイヤレスLANは、すべ ての欧州連合加盟国、EFTA(アイスランド、ノルウェー、リヒテンシュタ イン)とほとんどの他のヨーロッパ諸国(スイス、トルコ、スルビヤ共和国 など)では室内使用に限られています。WLANアプリケーションを屋外で使 用すると、既存の無線サービスと干渉する恐れがあります。

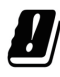

#### **無線周波数帯と最大電源レベル**

- **∙** 機能: Wi-Fi 6E, BT
- **∙** 周波数範囲: 2.4 GHz: 2400~2485MHz 5 GHz: 5150~5350MHz, 5470~5725MHz, 5725~5850MHz 6 GHz: 5955~6415MHz
- **∙** 最大電源レベル: 2.4 GHz: 20dBm 5 GHz: 23dBm 6 GHz: 23dBm

#### **FCC-B無線周波数障害声明**

本装置は、FCC 規則パート 15 に準ずるクラス B のデジタル機器の制 限に準拠することが試験によって確認されています。これらの制限事 項は、住宅地域で使用した場合に生じる可能性のある電磁障害を規制 するために制定されたものです。本装置は高周波エネルギーを生成お よび使用しており、高周波エネルギーを放射する可能性もあるため、

指示に従って正しく設置しなかった場合は、無線通信に障害を及ぼす可能性がありま す。しかしながら、特定の設置状況においては電波障害を起こさないという保証はあ りません。本装置がラジオやテレビの受信に障害を与えていないかを判断するには、 本装置の電源の投入と切断を行って確認します。受信障害が発生している場合には、 以下の方法で受信障害を改善することをお薦めします。

- **∙** 受信アンテナの方向または設置位置を変える。
- **∙** 本装置と受信機の距離を離す。
- **∙** 本装置を受信機が接続されている回路とは別の回路のコンセントに接続する。
- **∙** 販売店やラジオ/ビデオの専門技術者に問い合わせる。

#### **注記 1**

FCC準拠に責任を持つ団体からの明示的な許可を受けることなく、本体に変更や改造 が行われた場合には、本装置を使用する権利が取り消される場合があります。

#### **注記 2**

放出制限に従うために、シールドされたインタフェースケーブルとAC電源コードを使 用しなければなりません。

本機器は FCC 規則パート 15 に準拠しています。操作は次の 2 つの条件により規制さ れます。

- **1.** 電波障害を起こさないこと。
- **2.** 誤動作の原因となる電波障害を含む、受けるすべての電波障害に対して正常に動 作すること。

#### **WEEE準拠宣言**

廃電気電子機器に関する欧州連合(EU)指令、指令2012/19/EUに従い、「電 気電子機器」製品は一般廃棄物として廃棄することはできなくなり、対象 の電子装置の製造業者は耐用年数が切れたかかる製品を回収する義務を負 うものとなっています。

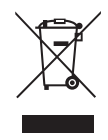

## **化学物質に関する情報**

EU REACH規則(欧州議会と欧州理事会規則EC No. 1907/2006)などの化学物質規制に 準拠しています。MSIは、製品の化学物質に関する情報を https://csr.msi.com/global/ index で提供しています。

#### **日本JIS C 0950材料に関する宣言**

JIS C 0950の規格で規定されている日本の規制要件は、製造業者が2006年7月1日以降 に販売される電子製品の特定のカテゴリに重大な宣言を提供することを義務づけてい ます。https://csr.msi.com/tw/Japan-JIS-C-0950-Material-Declarations

## **グリーン製品の機能**

- **∙** 使用中およびスタンバイ中のエネルギー消費の低減
- **∙** 環境と健康に有害な物質の限定的使用
- 分解とリサイクルが容易
- **∙** リサイクルを奨励することで天然資源の使用を制限
- **∙** 容易なアップグレードを通して伸びた製品寿命
- **∙** 回収ポリシーを通して削減された固体廃棄物の生産

#### **環境ポリシー**

- **∙** 本機器は、部品の適切な使用およびリサイクルができるように設計 されています。製品寿命時に勝手に廃棄しないでください。
- **∙** 寿命の切れた製品のリサイクルと廃棄については、地方自治体の担 当部署にお問い合わせください。
- **∙** MSIのWebサイトにアクセスして、近くの販売店を検索してリサイク ル情報を確認してください。
- **∙** MSI製品の適切な処分、回収、リサイクル、分解に関する情報について は、gpcontdev@msi.com までお問い合わせください。

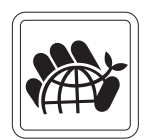

## **製品のアップグレードと保障**

本製品の製品出荷時に組み込まれた部品のうち、特定の部品に関してはお客様のご要 望による部品のアップグレードまたは交換が可能です。お買い求めいただきました製 品の詳細な部品構成につきましては、ご購入いただきました販売店様、または製品の 正規代理店へお問い合わせください。但し、正規代理店又はサービスセンター以外で 本製品の部品のアップグレードまたは交換を行われた場合、製品保証が無効に成る場 合がございますのでご注意ください。製品のアップグレードまたは交換サービスにつ きましては、製品の正規代理店またはサービスセンターにお問い合わせください。

## **交換可能部品の販売について**

特定の国または地域で本製品を購入された場合、弊社は本製品の交換用部品(または それに相当する部品)の供給を製品の生産終了後も最長で5年間継続致します。継続期 間は仕向地の縫製や規制により異なります。スペアパーツの入手についての詳細な情 報はhttps://www.msi.com/support/経由でお問い合わせください。

## **著作権および商標について**

本書はMicro-Star Int'l Co., Ltd.の著作物であり、版権所有。MSIロゴはMicro-Star Int'lCo., Ltd.の登録商標です。記載されているすべての商標はそれぞれの所有者に帰属 します。本書の作成にあたっては細心の注意を払っておりますが、本書に記載されて いる内容の正確性については一切保証いたしません。弊社製品は継続的に改善されて います。弊社は、予告なく変更する権利を保有します。

# **技術サポート**

製品の問題が発生しユーザーズマニュアルにその解決法が見つからない場合、お買い 上げの店または最寄りの代理店にご連絡ください。または、詳細については、https:// www.msi.com/support/を参照してください。